# **用于系统中心配置管理器和系统中心虚拟机管理 器的 Dell EMC OpenManage Integration for Microsoft System Center V7.2 安装指南**

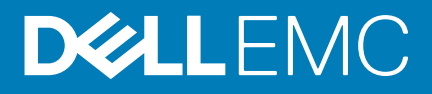

#### 注、小心和警告

**注: "注"表示帮助您更好地使用该产品的重要信息。**

**小心: "小心"表示可能会损坏硬件或导致数据丢失,并告诉您如何避免此类问题。**

**警告: "警告"表示可能会导致财产损失、人身伤害甚至死亡。**

**© 2009 - 2019 Dell Inc. 或其子公司。保留所有权利。**Dell、EMC 和其他商标是 Dell Inc. 或其附属机构的商标。其他商标可能是其各 自所有者的商标。

2019 - 09

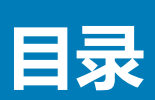

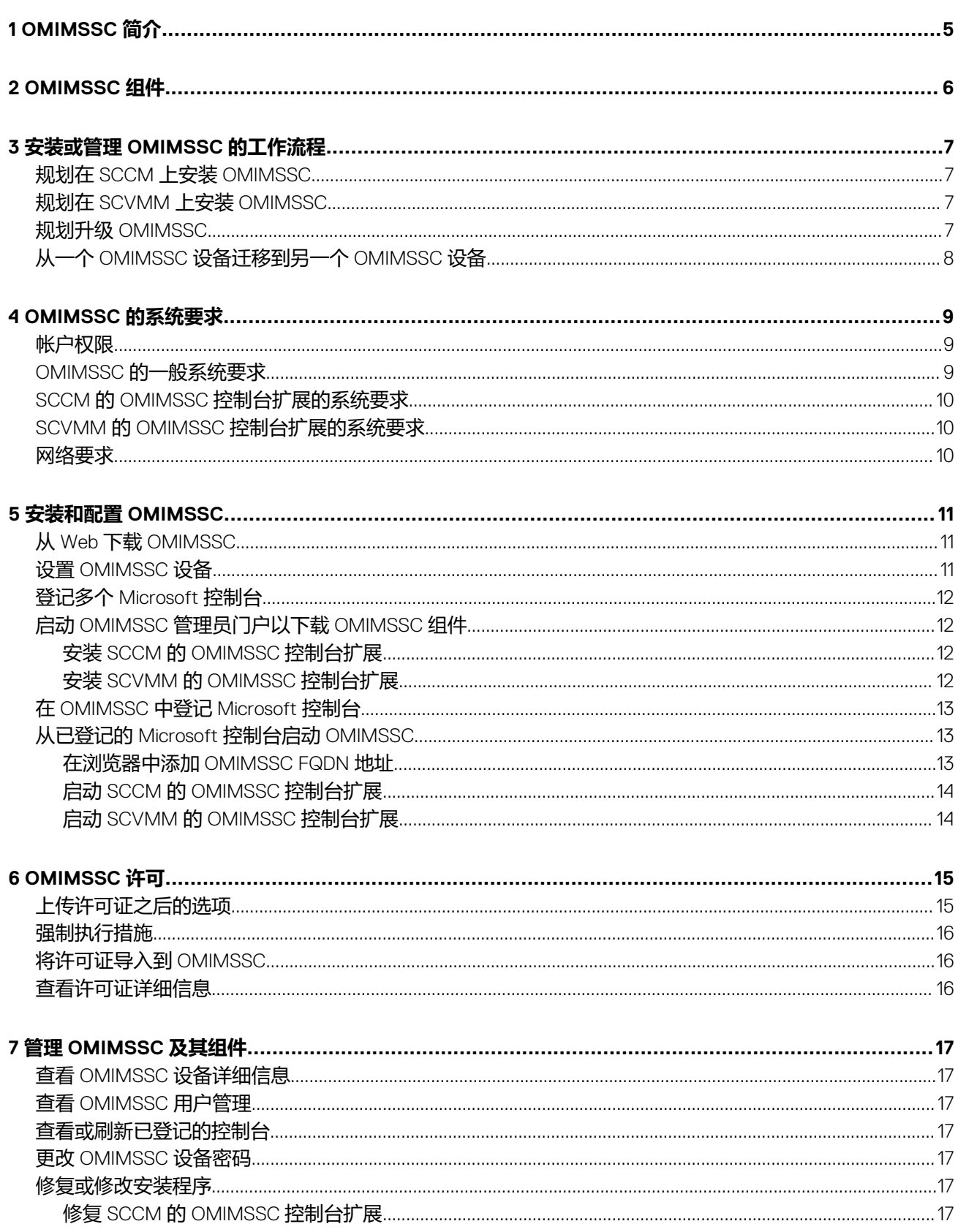

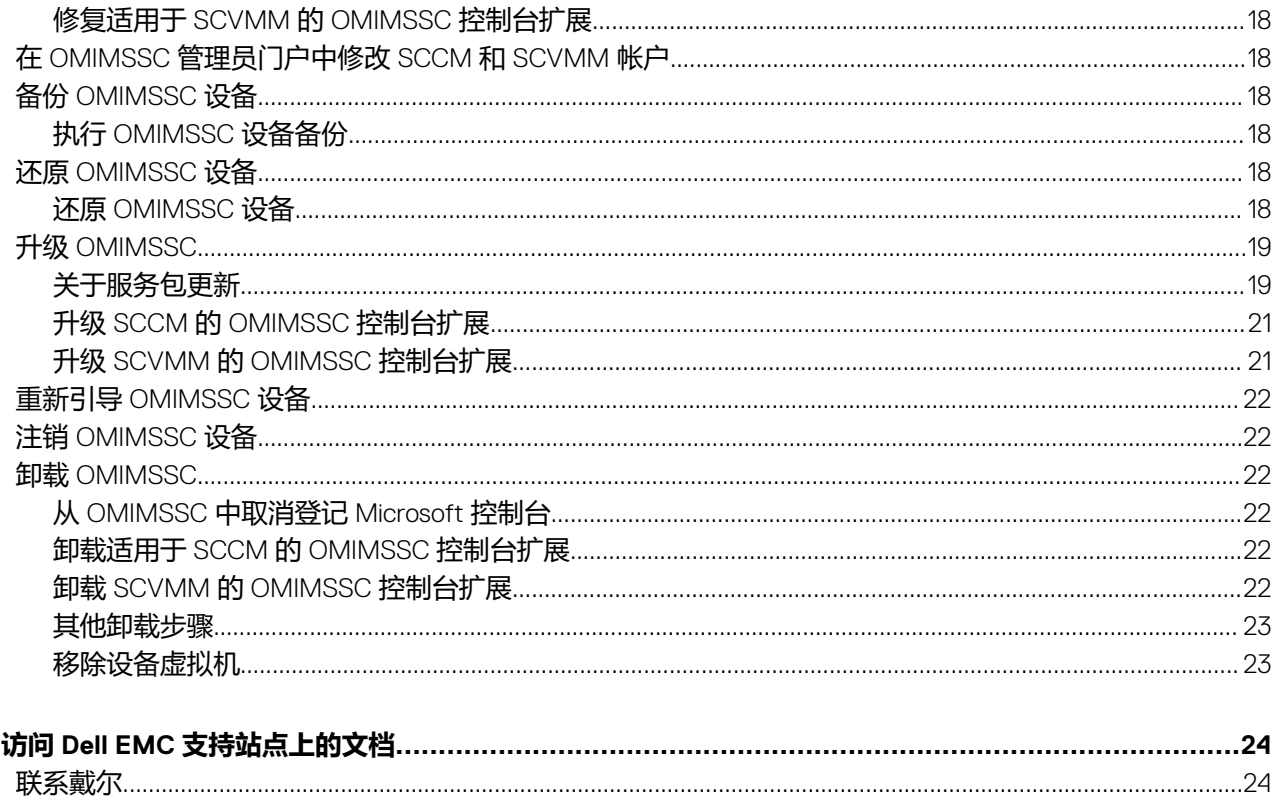

8

# **OMIMSSC 简介**

**1**

<span id="page-4-0"></span>OpenManage Integration for Microsoft System Center (OMIMSSC) 是基于设备的与 System Center 套件产品的集成。通过使用 Dell Remote Access Controller (iDRAC) 与 Lifecycle Controller (LC) 的集成, OMIMSSC 允许对 Dell EMC PowerEdge 服务器进行完整的生 命周期管理。

OMIMSSC 提供操作系统部署、Storage Spaces Direct 群集创建、硬件修补、固件更新以及服务器和模块系统维护。将 OMIMSSC 与 Microsoft System Center Configuration Manager (SCCM) 集成以管理传统数据中心中的 Dell PowerEdge 服务器,将 OMIMSSC 与 Microsoft System Center Virtual Machine Manager (SCVMM) 集成以在虚拟环境和云环境中管理 Dell PowerEdge 服务器。

有关 SCCM 和 SCVMM 的信息,请参阅 Microsoft 说明文件。

# **OMIMSSC 组件**

**2**

<span id="page-5-0"></span>下面是在本指南中使用的 OMIMSSC 组件及其名称的列表:

#### **表. 1: OMIMSSC 中的组件**

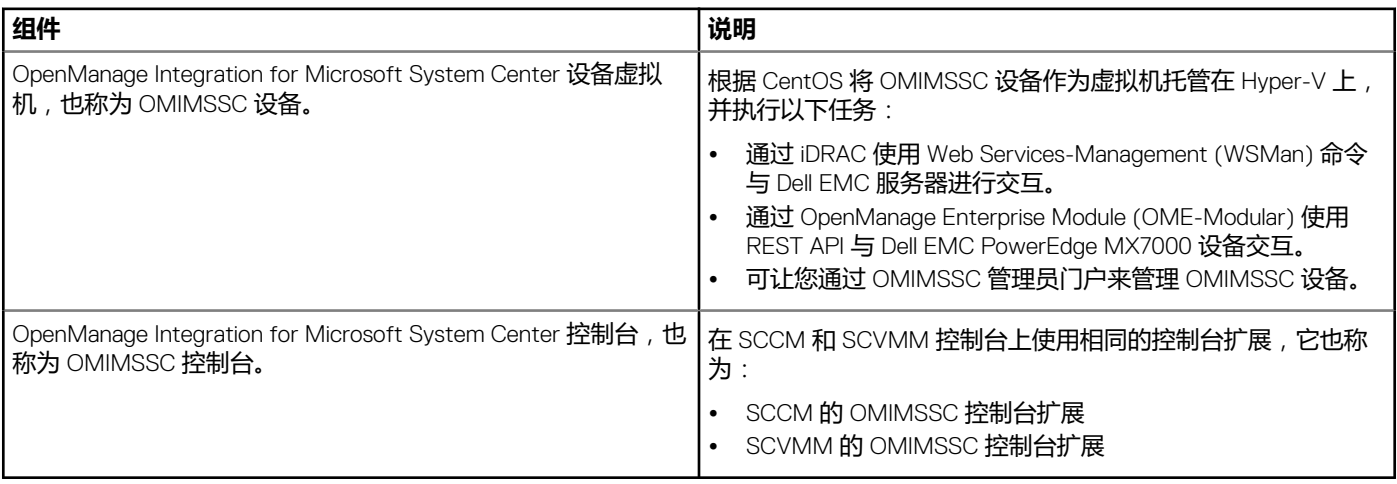

管理系统是安装 OMIMSSC 设备及其组件的系统。

受管系统是通过 OMIMSSC 进行管理的服务器。

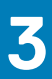

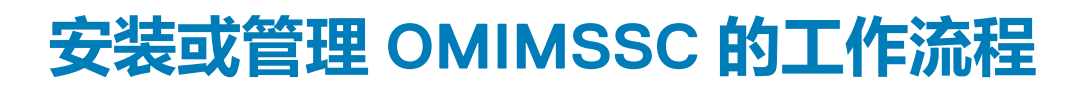

<span id="page-6-0"></span>根据您的要求,您可以选择通过执行以下主题中所述的任务,安装 SCCM 的 OMIMSSC 控制台扩展,或者安装 SCVMM 的 OMIMSSC 控制台扩展, 升级现有 OMIMSSC 或迁移 OMIMSSC:

#### **主题:**

- 规划在 SCCM 上安装 OMIMSSC
- 规划在 SCVMM 上安装 OMIMSSC
- 规划升级 OMIMSSC
- 从一个 OMIMSSC [设备迁移到另一个](#page-7-0) OMIMSSC 设备

## **规划在 SCCM 上安装 OMIMSSC**

要在 SCCM 上安装 OMIMSSC, 请执行以下任务:

- 1. 验证满足在 SCCM 上安装 OMIMSSC 的系统要求。有关更多信息, 请参阅 [OMIMSSC OMIMSSC](#page-8-0)。
- 2. 从支持站点下载文件。有关更多信息,请参[阅从支持站点下载](#page-10-0)。
- 3. 创建和设置 OMIMSSC 设备虚拟机。有关更多信息,请参[阅创建和设置](#page-10-0) OMIMSSC 设备虚拟机。
- 4. 启动 [OMIMSSC](#page-11-0) 管理员门户以下载并安装 SCCM 的 OMIMSSC 控制台扩展。有关更多信息,请参阅安装 SCCM 的 OMIMSSC 控 [制台扩展](#page-11-0)。
- 5. 通过提供详细信息,向 OMIMSSC 登记 SCCM 控制台。有关更多信息,请参阅登记 [Microsoft](#page-12-0) 控制台。
- 6. 从 SCCM 控制台启动 OMIMSSC。有关更多信息,请参阅从 SCCM [控制台启动](#page-13-0) OMIMSSC。

## **规划在 SCVMM 上安装 OMIMSSC**

要在 SCVMM 上安装 OMIMSSC, 请执行以下任务:

- 1. 验证满足在 SCVMM 上安装 OMIMSSC 的系统要求。有关更多信息,请参阅 [OMIMSSC OMIMSSC](#page-8-0)。
- 2. 从支持站点下载文件。有关更多信息,请参[阅从支持站点下载](#page-10-0)。
- 3. 创建和设置 OMIMSSC 设备虚拟机。有关更多信息,请参[阅创建和设置](#page-10-0) OMIMSSC 设备虚拟机。
- 4. 启动 OMIMSSC 管理员门户以下载并安装 SCVMM 的 OMIMSSC 控制台扩展有关更多信息,请参[阅下载并安装](#page-11-0) SCVMM 的 OMIMSSC [控制台扩展](#page-11-0)。
- 5. 通过提供详细信息,向 OMIMSSC 登记 SCVMM 控制台。有关更多信息,请参阅登记 [Microsoft](#page-12-0) 控制台。
- 6. 导入 SCVMM 的 OMIMSSC 控制台扩展有关更多信息,请参阅导入 SCVMM 的 OMIMSSC [控制台扩展。](#page-13-0)
- 7. 在 SCVMM 上启动 OMIMSSC 控制台扩展有关更多信息,请参阅启动 SCVMM 的 OMIMSSC [控制台扩展。](#page-13-0)

## **规划升级 OMIMSSC**

要升级 OMIMSSC, 请执行以下步骤:

- **注: 升级 SCCM 的 OMIMSSC 控制台扩展或 SCVMM 的 OMIMSSC 控制台扩展的步骤相同。**
- 1. 备份旧的 [OMIMSSC](#page-17-0) 设备。有关更多信息,请参阅执行 OMIMSSC 设备备份。
- 2. 在 SCVMM 中删除现有的 **OMIMSSC 控制台扩展**。
- 3. 升级 SCCM 的 OMIMSSC 控制台扩展或 SCVMM 的 OMIMSSC 控制台扩展 有关升级 SCCM 的 OMIMSSC 控制台扩展的信息,请参阅 SCCM 的 OMIMSSC [控制台扩展](#page-20-0) 。有关升级 SCVMM 的 OMIMSSC 控 制台扩展的信息,请参阅 升级 SCVMM 的 OMIMSSC [控制台扩展](#page-20-0)。
- 4. 在全新的 OMIMSSC 设备上还原旧的 OMIMSSC 设备。有关更多信息, 请参阅[还原设备。](#page-17-0)
- 5. 在 SCVMM 控制台中导入 SCVMM 的 OMIMSSC 控制台扩展。
- 6. 关闭然后删除旧的 OMIMSSC 设备。

<span id="page-7-0"></span>**注: 确保您不在还原后从旧的 OMIMSSC 设备中取消登记 Microsoft 控制台,因为这会删除在 Microsoft 控制台中创建的 OMIMSSC 配置文件。**

## **从一个 OMIMSSC 设备迁移到另一个 OMIMSSC 设 备**

要从一个 OMIMSSC 设备迁移到另一个 OMIMSSC 设备,请执行以下任务:

- 1. 备份现有的 [OMIMSSC](#page-17-0) 设备数据。有关更多信息,请参阅执行 OMIMSSC 设备备份。
- 2. 在全新的 [OMIMSSC](#page-17-0) 设备上还原备份 OMIMSSC 设备。有关更多信息,请参阅还原 OMIMSSC 设备。
- 3. 关闭然后删除旧的 OMIMSSC 设备。
	- **注: 确保您不在还原后从旧的 OMIMSSC 设备中取消登记 Microsoft 控制台,因为这会删除在 Microsoft 控制台中创建的 OMIMSSC 配置文件。**

## **4**

# **OMIMSSC 的系统要求**

#### <span id="page-8-0"></span>**主题:**

- 帐户权限
- OMIMSSC 的一般系统要求
- SCCM 的 OMIMSSC [控制台扩展的系统要求](#page-9-0)
- SCVMM 的 OMIMSSC [控制台扩展的系统要求](#page-9-0)
- [网络要求](#page-9-0)

## **帐户权限**

使用 OMIMSSC 所需的所有帐户权限如下所示:

SCCM 的 OMIMSSC 控制台扩展的帐户权限是用户属于 SCCM 中以下组的成员:

#### **表. 2: 具有所需权限的用户帐户**

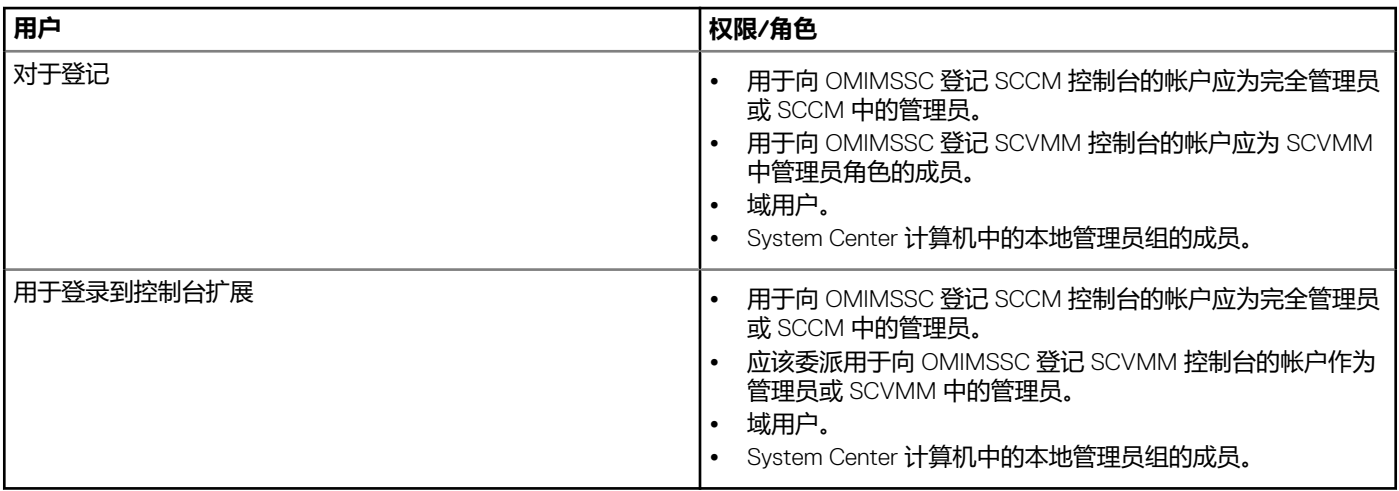

## **OMIMSSC 的一般系统要求**

在安装 OMIMSSC 之前,确保根据三个列出的 OMIMSSC 组件, 完成以下软件前提条件安装:

- OMIMSSC 设备:
	- 安装 Windows Server, 并启用 Hyper-V 角色。
	- 现在,您可以向一个 OMIMSSC 设备登记任意数量的 SCCM 或 SCVMM 控制台,因为 OMIMSSC 支持多控制台登记。根据您 计划登记的数量控制台,下面是硬件要求:

#### **表. 3: 硬件要求**

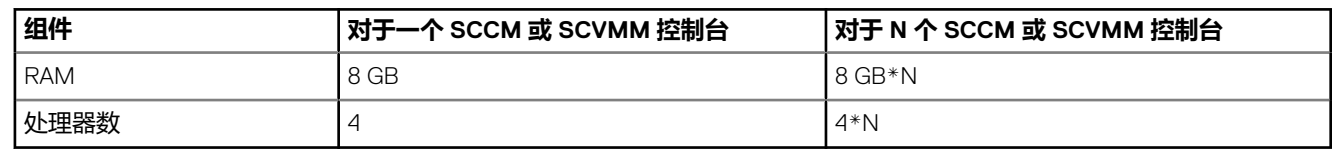

- 安装下列其中一个 Windows 操作系统:
	- Windows Server 2019
	- Windows Server 2016
	- Windows server 2012 R2
- <span id="page-9-0"></span>• Windows Server 2012
- OMIMSSC 管理员门户:

#### 安装以下受支持的浏览器:

- Internet Explorer 10 或更高版本
- Mozilla Firefox 30 或更高版本
- Google Chrome 23 或更高版本
- Microsoft Edge

要遵循特定的 OMIMSSC 系统要求,您现在可以根据您使用的控制台,遵循以下链接中所述的要求:

- SCCM 的 OMIMSSC 控制台扩展的系统要求
- SCVMM 的 OMIMSSC 控制台扩展的系统要求

## **SCCM 的 OMIMSSC 控制台扩展的系统要求**

要安装 SCCM 的 OMIMSSC 控制台的扩展:

• 安装相同版本的 SCVMM 管理员控制台和 SCVMM 站点服务器。

## **SCVMM 的 OMIMSSC 控制台扩展的系统要求**

要安装 SCVMM 的 OMIMSSC 控制台扩展:

- 安装相同版本的 SCVMM 管理员控制台和 SCVMM 服务器。
- 在 SCVMM 服务器上启用故障转移群集功能。
- 登记的用户应具有 SCVMM 服务器的管理权限。
- 登记的用户应拥有托管群集的管理权限。

## **网络要求**

在 OMIMSSC 设备中使用的端口

各种 OMIMSSC 组件使用以下端口列表,因此,请将这些端口包括在防火墙例外列表中:

#### **表. 4: 端口信息**

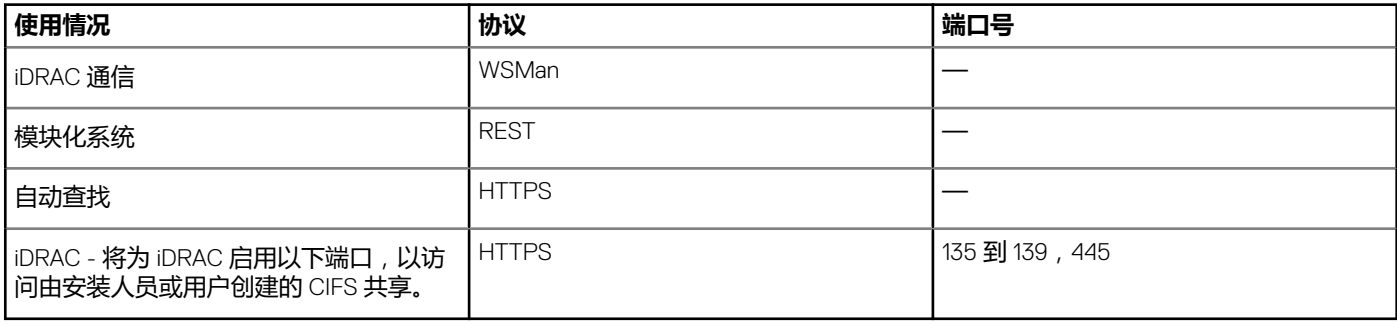

# **安装和配置 OMIMSSC**

#### <span id="page-10-0"></span>**主题:**

- 从 Web 下载 OMIMSSC
- 设置 OMIMSSC 设备
- 登记多个 [Microsoft](#page-11-0) 控制台
- 启动 OMIMSSC [管理员门户以下载](#page-11-0) OMIMSSC 组件
- 在 [OMIMSSC](#page-12-0) 中登记 Microsoft 控制台
- 从已登记的 Microsoft [控制台启动](#page-12-0) OMIMSSC

## **从 Web 下载 OMIMSSC**

要从 <https://www.dell.com/support> 下载 OMIMSSC, 请执行以下步骤:

- 1. 单击**浏览所有产品软件企业系统管理 OpenManage Integration for Microsoft System**。
- 2. 选择所需的 OMIMSSC 版本。
- 3. 单击**驱动程序和下载**选项卡。
- 4. 下载 OMIMSSC vhd 文件。
- 5. 解压缩 vhd 文件,然后设置 OMIMSSC 设备。

## **设置 OMIMSSC 设备**

确保您要在其上设置 OMIMSSC 设备的 Hyper-V 满足以下要求:

- 虚拟交换机已配置并可用。
- 根据您计划登记的 Microsoft 控制台数量,为 OMIMSSC 设备虚拟机分配内存。有关更多信息,请参阅[一般要求。](#page-8-0)

要设置 OMIMSSC 设备:

- 1. 通过执行以下步骤部署 OMIMSSC 设备虚拟机:
	- a) 在 **Windows Server** 中的 **Hyper-V Manager** 中,从 **操作**菜单中选择 **新建**,然后单击 **虚拟机管理器**。 随即显示**新虚拟机向导**。
	- b) 在**开始之前**,请单击**下一步**。
	- c) 在**指定名称和位置**下,为虚拟机提供一个名称。 如果要将虚拟机存储到另一个位置,则选择**将虚拟机存储到另一个位置**,单击**浏览**并浏览到新位置。
	- d) 在**指定生成**中,选择**生成 1**,然后单击**下一步**。
	- e) 在**分配内存**中,分配在前提条件中所述的内存容量。
	- f) 在**配置联网**的**连接**中,选择要使用的网络,然后单击**下一步**。
	- g) 在**连接虚拟硬盘**中,选择**使用一个现有虚拟硬盘**,浏览至 **OMIMSSC\_v7.2.0\_for\_VMM\_and\_ConfigMgr** VHD 文件所在的 位置,然后选择该文件。
	- h) 在**摘要**中,确认已提供的详细资料,并单击**完成**。
	- i) 将**虚拟处理器数量**计数值设置为 4。默认情况下,处理器计数设置为 1。
		- 要设置处理器计数,请执行以下操作:
		- 1. 右键单击 OMIMSSC 设备并选择**设置**。
		- 2. 在**设置**中,选择**处理器**,然后将**虚拟处理器的数量**设置为 4。
- 2. 启动 OMIMSSC 设备虚拟机并执行以下任务:
- 3. 在 OMIMSSC 设备启动后,执行以下任务:

#### **注: 建议等待 5 分钟,然后再以管理员身份登录,以便启动所有服务。**

a) 在**本地主机登录**中:键入 admin。

- <span id="page-11-0"></span>b) 在**输入管理员新密码**中:键入密码。
- c) 在**请确认管理员新密码**中:再次键入该密码,然后按 **Enter** 键继续。
- d) 在列出的选项中,选择**配置网络**,按 **Enter** 键,并执行以下子步骤:
	- 在 **NetworkManagerTUI** 中,选择**设置系统主机名**,提供 OMIMSSC 设备名称,然后单击**确定**。

例如 Hostname.domain.com

- **注: 您可以通过选择配置网络选项来更改 OMIMSSC 设备的 IP 地址。此后,您不能更改 OMIMSSC 设备的 IP 地址 或主机名。**
- 如果您要提供静态 IP 地址,请选择**编辑连接**,然后选择**以太网 0**。

选择 **IPv4 配置**,选择**手动**,然后单击**显示**。提供 IP 配置地址、网关地址、DNS 服务器 IP,然后单击**确定**。 e) 记下 OMIMSSC 设备中的 OMIMSSC 管理员门户 URL。

**注: 在 DNS 中,在正向查找区域和反向查找区域中添加 OMIMSSC 设备 IP 和 FQDN。**

## **登记多个 Microsoft 控制台**

当向 OMIMSSC 登记多个 Microsoft 控制台时管理 OMIMSSC 设备资源。

根据您计划向 OMIMSSC 设备登记的 Microsoft 控制台的数量, 确保满足硬件要求。有关更多信息, 请参阅 [OMIMSSC OMIMSSC](#page-8-0)。 要为 Microsoft 控制台配置多个资源, 请执行以下步骤:

- 1. 启动并登录 OMIMSSC 设备。
- 2. 导航到**配置登记参数**,然后单击 **Enter** 键。
- 3. 提供您计划向 OMIMSSC 设备登记的控制台数量。 将会列出所需的资源。

## **启动 OMIMSSC 管理员门户以下载 OMIMSSC 组件**

1. 启动浏览器,并使用在登录到 OMIMSSC 设备虚拟机时所用的相同凭据登录到 OMIMSSC 管理员门户。

格式:https://<IP address>

**注: 在本地内部网站点中添加 OMIMSSC 管理员门户的 URL。有关更多信息,请参阅[在浏览器中添加](#page-12-0) OMIMSSC IP 地址**

2. 单击**下载**,然后单击**下载安装程序**以下载所需的控制台扩展。

### **安装 SCCM 的 OMIMSSC 控制台扩展**

- 务必先在 SCCM 站点服务器上安装 OMIMSSC,然后在 SCCM 管理控制台上使用它。
- 建议在安装、升级或卸载 SCCM 的 OMIMSSC 控制台扩展前,关闭 Configuration Manager。
- 1. 双击 OMIMSSC SCCM Console Extension.exe. 随即显示 **欢迎**屏幕。
- 2. 单击**下一步**。
- 3. 在**许可协议**页面中,选择**我接受许可协议中的条款**,然后单击**下一步**。
- 4. 在**目标文件夹**页面中,默认情况下会选择安装文件夹。要更改位置,请单击**更改**并浏览到新位置,然后单击**下一步**。
- 5. 在**准备安装程序**页面中,单击**安装**。

在安装控制台扩展后,创建以下文件夹:

- Log 此文件夹包含与控制台相关的日志信息。
- 6. 在**安装成功完成**窗口中,单击**完成**。

### **安装 SCVMM 的 OMIMSSC 控制台扩展**

- 在 SCVMM 管理服务器和 SCVMM 控制台上安装 OMIMSSC 控制台扩展。仅在安装 OMIMSSC 控制台后, 您才可以将控制台扩 展导入到 SCVMM。
- 1. 双击 OMIMSSC SCVMM Console Extension.exe.

<span id="page-12-0"></span>随即显示 **欢迎**屏幕。

- 2. 单击**下一步**。
- 3. 在**许可协议**页面中,选择**我接受许可协议中的条款**,然后单击**下一步**。
- 4. 在**目标文件夹**页面中,默认情况下会选择安装文件夹。要更改位置,请单击**更改**并浏览到新位置,然后单击**下一步**。
- 5. 在**准备安装程序**页面中,单击**安装**。

在安装控制台扩展后,创建以下文件夹:

- Log 此文件夹包含与控制台相关的日志信息。
- OMIMSSC\_UPDATE 此文件夹包含群集感知更新 (CAU) 所需的所有活动。此文件夹只具有对 CAU 操作的读取和写入权限。 可为此文件夹配置 Windows Management Instrumentation (WMI) 权限。有关更多信息,请参阅 Microsoft 说明文件。
- 6. 在 InstallShield **向导已完成**页面中,单击**完成**。
- 7. 将 SCVMM 的 OMIMSSC 控制台扩展导入到 SCVMM 控制台。

## **在 OMIMSSC 中登记 Microsoft 控制台**

- 对于 SCCM 用户, 安装了 SCCM 控制台的 OMIMSSC 控制台扩展。
- 对于 SCVMM 用户,安装了 SCVMM 的 OMIMSSC 控制台扩展。

#### 确保准备好以下信息:

- 要在其上设置 Microsoft 的系统的用户凭据,请参[阅所需的账户权限](#page-8-0)。
- SCCM 的 FQDN 或 SCVMM 的 FQDN。

要向 OMIMSSC 登记 SCCM 或 SCVMM 控制台,请执行以下步骤:

- 1. 打开浏览器,并提供 OMIMSSC 设备 URL。 此时将显示 OMIMSSC 管理员门户登录页面。
- 2. 单击**设置**,单击**控制台登记**,然后单击**登记**。 将显示**登记控制台**页面。
- 3. 提供控制台的名称和说明。
- 4. 提供 SCCM 站点服务器或 SCVMM 服务器的 FQDN 和凭据。
- 5. (可选)单击**新建**,创建 Windows 类型凭据配置文件以访问 SCCM 或 SCVMM 控制台。
	- 选择**凭据配置文件类型**作为 **Windows 凭据配置文件**。
		- 提供配置文件的名称和说明。
		- 在**凭据**中,键入用户名和密码。
	- 在**域**中提供域的详细信息。

#### **注: 在创建控制台登记的凭据配置文件时,提供域名与顶级域 (TLD) 详细信息。**

例如,如果是域名 mydomain 并且 TLD 是 com,则在凭据配置文件中提供域名为:mydomain.com。

- 6. 要验证 OMIMSSC 设备和 Microsoft 控制台之间的连接,请单击**测试连接**。
- 7. 在成功测试连接后,要登记控制台,请单击**登记**。
	- **注: 登记后,OMIMSSC 会在 SCVMM 中创建一个帐户,名为 OMIMSSC SCVMM 控制台扩展注册配置文件。确保未删除 此配置文件,因为如果删除了此配置文件,则您无法在 OMIMSSC 中执行任何操作。**
	- **注: 登记 SCCM 站点服务器以在 SCCM 管理员控制台上使用 OMIMSSC 控制台扩展。**

## **从已登记的 Microsoft 控制台启动 OMIMSSC**

从已登记的 SCCM 或 SCVMM 控制台启动 OMIMSSC。

### **在浏览器中添加 OMIMSSC FQDN 地址**

在启动 OMIMSSC 之前,通过执行以下步骤添加 OMIMSSC 的 FQDN 地址到**本地内部网**站点列表作为前提条件:

- 1. 单击 **IE 设置**,然后单击 **Internet 选项**。
- 2. 单击**高级**,然后在**设置**下搜索**安全**部分。

<span id="page-13-0"></span>3. 清除**请勿将加密的页保存到磁盘**选项,然后单击**确定**。

## **启动 SCCM 的 OMIMSSC 控制台扩展**

查看[帐户权限中](#page-8-0)所述的用户权限表。

在 SCCM 控制台中,单击**资产和符合性**,单击**概述**,然后单击 **SCCM 的 OMIMSSC 控制台扩展**。

**注: 如果使用远程桌面协议 (RDP) 连接到 SCCM 控制台,随后关闭 RDP,则 OMIMSSC 会话可能会注销。因此,重新打开 RDP 会话之后,再次登录。**

### **启动 SCVMM 的 OMIMSSC 控制台扩展**

要启动 SCVMM 的 OMIMSSC 控制台扩展:

- 1. 将控制台扩展导入到 SCVMM。有关更多信息,请参阅导入 SCVMM 的 OMIMSSC 控制台扩展。
- 2. 在 SCVMM 中启动控制台扩展有关更多信息,请参阅从 SCVMM 启动 OMIMSSC 控制台扩展。

### **导入 SCVMM 的 OMIMSSC 控制台扩展**

要导入 SCVMM 的 OMIMSSC 控制台扩展,请执行以下步骤:

- 1. 使用管理员权限或代理管理员身份启动 SVMM 控制台。
- 2. 单击**设置**,然后单击**导入 Console Add-in**。 此时将显示**导入 Console Add-in 向导**。
- 3. 单击**浏览**并从 C:\Program Files\OMIMSSC\VMM Console Extension 中选择 .zip 文件,单击**下一步**,然后单击**完成**。 确保加载项有效。

### **启动 SCVMM 的 OMIMSSC 控制台扩展**

- 1. 在 SCVMM 控制台中,选择**结构**,然后选择**所有主机**服务器组。 **注: 要启动 OMIMSSC,可选择您有权访问的任何主机组。**
- 2. 在**主页**功能区中,选择 **DELL EMC OMIMSSC**。

## **6**

# **OMIMSSC 许可**

<span id="page-14-0"></span>OMIMSSC 有两种类型的许可证:

- 评估许可证 这是试用版本的许可证,其中包含五个服务器的评估许可证(主机或未分配), 它们在安装后自动导入。此许可证 仅适用于第 11 代和更新的 Dell EMC 服务器。
- 生产许可证 您可以从 Dell EMC 购买生产许可证,以用于通过 OMIMSSC 管理的任意数量的服务器。此许可证包括产品支持和 OMIMSSC 设备更新。

购买许可证时,可从 Dell Digital Locker 下载 .XML 文件(许可证密钥)。如果您无法下载许可证密钥,请转至 dell.com/ support/softwarecontacts 找到您的产品对应的区域 Dell 支持电话号码,联系 Dell 支持部门。

您可以使用一个许可证文件查找 OMIMSSC 中的服务器。如果查找到 OMIMSSC 中的服务器, 则会使用一个许可证。另外, 如果删 除一个服务器,则会释放一个许可证。在 OMIMSSC 的活动日志中,会为以下活动记录一个条目:

- 导入许可证文件
- 从 OMIMSSC 中删除服务器并释放许可证。
- 在查找到一个服务器后消耗许可证。

从评估许可证升级到生产许可证后,将会使用生产许可证覆盖评估许可证。**许可的节点**计数等于购买的生产许可证数量。

#### **主题:**

- 上传许可证之后的选项
- [强制执行措施](#page-15-0)
- [将许可证导入到](#page-15-0) OMIMSSC
- [查看许可证详细信息](#page-15-0)

## **上传许可证之后的选项**

下面是对于 OMIMSSC 中的许可证功能支持的选项

## **新购买过程中的许可证文件**

当您下订单购买新许可证时,您将收到 Dell 发出的有关订单确认的电子邮件,您可以从 Dell Digital 商店下载新的许可证文件。许可证 采用 .xml 格式。如果许可证是 .zip 格式,请从 .zip 文件中提取 license.xml 文件,然后再上传。

## **堆叠许可证**

您可以通过叠加多个标准许可证来增加支持的服务器数,但不超过上传的许可证中包含的服务器总数。评估版许可证不能叠加。受 支持的服务器数量不能通过叠加许可证来增加,需要使用多个 OMIMSSC 设备。

如果已上传了多个许可证,则支持的服务器数是最后一个许可证上传时未过期许可证包含的服务器总数。

### **更换许可证**

如果您的订单出现问题,或当您尝试上传修改过的或损坏的文件,则会显示一条错误消息。您可以从 Dell Digital Locker 请求另一个 许可证文件。一旦接收到更换许可证,更换许可证包含先前许可证的相同授权 ID。上传更换许可证时,如果已上传了具有相同授权 ID 的许可证,则更换许可证将被替换。

## **重新导入许可证**

如果您尝试导入相同的许可证文件,则会显示错误消息。购买新的许可证,并导入新的许可证文件。

## <span id="page-15-0"></span>**导入多个许可证**

您可以导入含有不同授权 ID 的多个许可证文件,以增加在 OMIMSSC 中查找和维护服务器的数量。

## **强制执行措施**

## **升级许可证**

允许您使用 OMIMSSC 与所有受支持的服务器代际的现有许可证文件。如果许可证文件不支持最新服务器代际, 则购买新的许可 证。

## **评估许可证**

当评估许可证过期时,多个关键功能将停止工作,并显示一条错误消息。

## **在服务器查找后在 OMIMSSC 中占用许可证**

当您尝试添加主机或查找裸机服务器时,在以下情况下,系统会警告您其使用情况并建议您购买新许可证:

- 如果获得许可证的服务器的数量超过购买的许可证数量
- 如果您已查找到的服务器等于购买的许可证数量
- 如果您已超过购买的许可证数量,则您获得宽限许可证。
- 如果您已超过购买的许可证数量以及所有宽限许可证。
- **注: 宽限许可证是购买的许可证总数的 20%。因此,您可以在 OMIMSSC 中使用的实际许可证数量是所购买的许可证和宽限许 可证之和。**

# **将许可证导入到 OMIMSSC**

购买许可证后,通过执行以下步骤将其导入 OMIMSSC:

- 1. 在 OMIMSSC 管理员门户中,单击**许可证中心**。
- 2. 单击**导入许可证**,并浏览以选择从 Dell Digital 商店下载的许可证文件。
	- **注: 您只能导入有效的许可证文件。如果文件损坏或被篡改,则会显示相应的错误消息。再次从 Dell Digital 商店下载文件, 或联系 Dell 代表以获取有效的许可证文件。**

## **查看许可证详细信息**

- 1. 打开浏览器,并提供 OMIMSSC 设备 URL。 此时将显示 OMIMSSC 管理员门户登录页面。
- 2. 单击**许可证中心**。

页面显示以下信息:

**许可证摘要**—显示 OMIMSSC 的许可证详细信息。

- **许可的节点**—已购买的许可证总数
- **正在使用的节点**—已查找到并已使用许可证的服务器数量
- **可用节点**—您可以在 OMIMSSC 中查找到的剩余许可的节点。

**管理许可证**—显示导入的每个许可证文件以及详细信息,如授权 ID、产品说明、导入许可证文件的日期、许可证文件的有效开始 日期,以及许可证支持的所有服务器代系的列表。

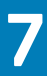

# **管理 OMIMSSC 及其组件**

## <span id="page-16-0"></span>**查看 OMIMSSC 设备详细信息**

- 1. 从浏览器启动 OMIMSSC 管理员门户。
- 2. 使用在登录到 OMIMSSC 设备虚拟机时所用的相同凭据登录到 OMIMSSC 管理员门户,然后单击**设备详细信息**。此时将显示 OMIMSSC 设备的 IP 地址和主机名。

## **查看 OMIMSSC 用户管理**

- 1. 从浏览器启动 OMIMSSC 管理员门户。
- 2. 使用在登录到 OMIMSSC 设备虚拟机时所用的相同凭据登录到 OMIMSSC 管理员门户,然后单击 **OMIMSSC 用户管理**。将会显 示先前登录到 SCCM 或 SCVMM 的用户的状态。

## **查看或刷新已登记的控制台**

通过执行以下步骤,您可以查看已向 OMIMSSC 登记的所有 Microsoft 控制台:

- 1. 在 OMIMSSC 管理员门户中,单击**设置**,然后单击**控制台登记**。 将会显示所有已登记的控制台。
- 2. 要查看已登记的控制台的最新列表,请单击**刷新**。

## **更改 OMIMSSC 设备密码**

要更改 OMIMSSC 设备虚拟机的密码,请执行以下步骤:

- 1. 启动 OMIMSSC 设备虚拟机并使用旧的凭据登录。
- 2. 导航至**更改管理员密码**,然后按 **Enter** 键。 此时将显示用于更改密码的屏幕。
- 3. 提供当前密码,然后提供符合列出的条件的新密码。重新输入新密码,然后按 **Enter** 键。 此时将显示更改密码后的状态。
- 4. 要返回到主页,请按 **Enter** 键。

## **修复或修改安装程序**

要修复任何安装程序文件,请参阅以下主题:

- 修复 SCCM 的 OMIMSSC 控制台扩展
- 修复 SCVMM 的 OMIMSSC [控制台扩展](#page-17-0)

## **修复 SCCM 的 OMIMSSC 控制台扩展**

要修复损坏的 OMIMSSC 文件,请执行以下步骤:

- 1. 运行 SCCM 安装程序的 OMIMSSC 控制台扩展。 随即显示**欢迎**屏幕。
- 2. 单击**下一步**。
- 3. 在**程序维护**中,选择**修复**,然后单击**下一步**。 随即显示**准备修复程序**屏幕。
- 4. 单击**安装**。 进度屏幕会显示安装进度。安装完成后,将显示 InstallShield **向导已完成**窗口。

<span id="page-17-0"></span>5. 单击**完成**。

## **修复适用于 SCVMM 的 OMIMSSC 控制台扩展**

要修复损坏的 OMIMSSC 文件,执行以下步骤:

- 1. 运行 **OMIMSSC console extension for SCVMM** 安装程序。
- 2. 在 **Program Maintenance**(程序维护)中,选择 **Repair**(修复),然后单击 **Next**(下一步)。
- 3. 在 **Ready to Repair or Remove the program(准备修复或删除程序)**中,单击 **Repair(修复)**。
- 4. 修复任务完成后,单击 **Finish(完成)**。

## **在 OMIMSSC 管理员门户中修改 SCCM 和 SCVMM 帐户**

通过使用此选项,您可以在 OMIMSSC 控制台中更改 SCCM 和 SCVMM 帐户的密码。

您可以从 OMIMSSC 管理员门户修改 SCCM 和 SCVMM 管理员密码。此过程是一个顺序的活动。

- 1. 在 Active Directory 中修改 SCCM 或 SCVMM 管理员帐户的密码。
- 2. 在 OMIMSSC 中修改密码。

执行以下步骤,以在 OMIMSSC 中更改 SCCM 或 SCVMM 管理员帐户:

- 1. 在 OMIMSSC 管理员门户中,单击**设置**,然后单击**控制台登记**。 将会显示已登记的控制台。
- 2. 选择要编辑的控制台,然后单击**编辑**。
- 3. 提供新密码,然后单击**完成**以保存更改。

更新密码后,使用新的凭据重新启动 Microsoft 控制台和 OMIMSSC 控制台扩展。

# **备份 OMIMSSC 设备**

使用 OMIMSSC 中的**备份设备数据**选项, 保存 OMIMSSC 控制台扩展中的 OMIMSSC 信息, 例如已登记的 Microsoft 控制台、已查找 到的设备、配置文件、更新源、正常工作的模板、许可证和已完成的作业。

### **执行 OMIMSSC 设备备份**

• 确保没有作业正在 OMIMSSC 中运行。

执行以下步骤来备份 OMIMSSC 设备:

- 1. 启动 OMIMSSC 设备虚拟机。
- 2. 提供**管理员密码**,然后按 **Enter** 键。 此时将会显示 OMIMSSC 设备。
- 3. 导航至**备份设备数据**,然后按 **Enter** 键。

## **还原 OMIMSSC 设备**

在还原设备之前, 安装 OMIMSSC 7.2 版本的控制台扩展, 请参阅启动 OMIMSSC [管理员门户以下载](#page-11-0) OMIMSSC 组件部分。

在以下任一情形下还原 OMIMSSC 设备数据:

- 在升级到新版本 OMIMSSC 之前
- 从一个 OMIMSSC 设备迁移到另一个 OMIMSSC 设备之前。

### **还原 OMIMSSC 设备**

在新的 OMIMSSC 设备上执行任何操作之前,请务必还原数据。

<span id="page-18-0"></span>执行以下步骤, 以在全新的 OMIMSSC 设备上还原旧的 OMIMSSC 设备数据:

- 1. 从 OMIMSSC 管理员门户中,单击**设置**,然后单击**还原设备**。 此时将显示**还原**页面。
- 2. 在 **IP 地址**中,提供旧 OMIMSSC 设备的 IP 地址,然后单击**还原**。 信息将还原到新 OMIMSSC 设备。

要在 OMIMSSC 设备重新启动后查看还原的状态:

- a. 登录到 OMIMSSC 管理员门户。
	- **注: 建议您等待几分钟,然后再登录,以便启动所有服务。**
- b. 展开**设置**,然后单击**日志**。
- c. 下载 dlciappliance\_main.log 文件,然后搜索表示成功还原的以下消息:

Successfully restored OMIMSSC Appliance

还原旧 OMIMSSC 设备后,执行以下操作。

- 建议您在还原旧 OMIMSSC 设备后重新创建已计划的作业。
- 用于从较早版本的 OMIMSSC 导出的虚拟机监控程序配置文件,确保编辑配置文件以提供 ISO 文件路径和 Windows 凭据配置文 件。

## **升级 OMIMSSC**

安装并设置 OMIMSSC 后,如果有服务包更新可用,则通过使用 OMIMSSC 中的服务包更新功能,您可以安装最新的更新。

**注: 从以前版本的 OMIMSSC 到 OMIMSSC v7.2 的服务包升级不可用。**

要从较早版本的 OMIMSSC 进行升级, 请先备份当前版本的数据, 然后在 OMIMSSC v7.2 设备中恢复它。

有关备份和恢复 OMIMSSC 设备的详细信息,请参阅备份 [OMIMSSC](#page-17-0) 设备部分和恢复 [OMIMSSC](#page-17-0) 设备部分。

### **关于服务包更新**

OMIMSSC 发布后,有必要共享任何严重缺陷修复或新增功能,这些功能可作为现有 OMIMSSC 设备的升级或扩展。您可以更新 OMIMSSC 设备操作系统和 OMIMSSC 的服务包和其他更新。

- 您可以直接将服务包文件放置在任何 HTTP 服务器中,并将服务包文件用于更新。
- 您可以按增量方式应用这些服务包,但是,一旦应用就不能回滚。
- 服务包是累积性的,也就是说,最新服务包中包含所有之前版本中的修复程序。

OMIMSSC 的两种服务包如下所示:

- OMIMSSC 设备服务包。
- 基础结构服务包。

可使用两种方法应用服务包更新:

- 使用脱机包。
- 使用 **linux.dell.com**。

要使用脱机包应用服务包更新,请执行以下步骤:

- 1. 从 Web 下载的服务包。有关更多信息, 请参阅 。从 Web 下载 [OMIMSSC](#page-10-0)
- 2. 检查服务包更新的前提条件列表。有关更多信息,请参阅[升级服务包的说明](#page-19-0)
- 3. 将下载的服务包更新复制到存储库有关更多信息,请参阅 [将服务包更新复制到存储库](#page-19-0)。
- 4. 在 OMIMSSC 管理员门户中[提供存储库](#page-19-0) URL 信息。有关更多信息, 请参阅 提供存储库 URL 信息。
- 5. 安装服务包更新。有关更多信息,请参[阅安装服务包更新](#page-20-0)。

要使用联机包应用服务包更新, 请执行以下步骤:

- 1. 在 OMIMSSC 管理员门户中[提供存储库](#page-19-0) URL 信息。有关更多信息,请参阅提供存储库 URL 信息。
- 2. 安装服务包更新。有关更多信息,请参[阅安装服务包更新](#page-20-0)。

### <span id="page-19-0"></span>**安装前提条件**

- 请确保已部署适用于 SCCM 和 SCVMM 的 OMIMSSC 版本 7.1 或版本 7.1.1,然后再升级到适用于 SCCM 和 SCVMM 的 OMIMSSC 版本 7.2。
- 请确保没有任何作业正在运行。如果有正在运行的作业,请等待直到作业完成。
- 备份 OMIMSSC 设备数据。
- **注: 有关备份过程的信息,请参阅备份 OMIMSSC 设备部分。**

### **升级服务包的说明**

要从较早版本的 OMIMSSC 讲行升级,请先备份当前版本的数据,然后使用服务包讲行更新。

- 1. 在 OMIMSSC 管理员门户,单击**设置** > **服务包更新**
- 2. 使用以下更新方法之一时,请在存储库 URL 框中,输入服务包存储库位置的 URL:
	- a. 要使用脱机包进行更新,请在**存储库 URL** 框中,按以下格式提供服务包保存位置的 URL 信息:http://<hostname or IP address>/OMIMSSC\_v7.2\_SP/RPM\_Repository。
	- b. 要使用 linux.dell.com 进行更新,请在**存储库 URL** 中,按以下格式提供 URL 信息: http://linux.dell.com/repo/omimssc-sccmscvmm/<Service Pack Version>,如果需要,请提供代理务器详细信息和访问该代理服务器的凭据,然后单击**保存**。
- 3. 选中**检查更新** 复选框。此时将会显示 OMIMSSC 和服务包的当前版本。
- 4. 单击**应用**,然后单击**确定**
- 5. 在 upgradelogs 目录中,导航到**设置** > **日志**。要查看或下载服务包升级的日志文件,请选择 <service pack version number> 目录 (例如 <folder name> 目录),以查看或下载服务包升级的日志文件。
- 6. 登录到**管理门户**,然后删除浏览器缓存的历史记录。
- 7. 在服务包更新完成后,请手动重启设备。

有关创建服务包更新存储库的更多信息,请参阅[关于服务包更新](#page-18-0) 部分。

### **将服务包更新复制到存储库**

- 将下载的服务包保存在存储库中
- 确保服务包中的所有文件格式受 HTTP 服务器支持。如果不是, 请咨询 HTTP 管理员以添加支持。支持以下文件格式:
	- .RPM
	- $X$ ML
	- .TXT
	- .BZ2

要启用 .BZ2 文件格式:

- 1. 在保存 repo 文件的服务器上打开 IIS Manager。
- 2. 展开主机名。单击**站点**,然后单击**默认 Web 站点**。
- 3. 在**操作**窗格中,单击**添加**。 此时将会显示**添加 MIME 类型**窗口。
- 4. 提供 **.BZ2** 作为**文件名扩展名**,提供 **APP/BZ2** 作为 **MIME 类型**,然后单击**确定**。

#### **准备存储库**

- 1. 将服务包文件直接放置在 HTTP 服务器中。
- 2. 双击下载的服务包并将文件解压到某个位置。
- 3. 将解压的文件复制到 HTTP 站点。

#### **提供服务包更新的存储库 URL 信息**

要更新 OMIMSSC,请提供服务包更新所在位置的 URL 信息。

要使用服务包更新来更新 OMIMSSC,请执行以下步骤:

- 1. 在 **OMIMSSC** 中,选择**设置服务包更新**。
- 2. 要使用脱机包进行更新,请在存储库 URL 中,按以下格式提供 URL 信息: http://<servername>:<portname>/ <repository path>,如果需要,请提供代理务器详细信息和访问该服务器的凭据,然后单击**保存**。

**注: 请确保 URL 中提供的主机名不包含下划线 (\_)。**

<span id="page-20-0"></span>要使用 linux.dell.com 进行更新,请在**存储库 URL** 中,按以下格式提供 URL 信息:http://linux.dell.com/repo/ omimssc-sccm-scvmm/<service pack version>,如果需要,请提供代理务器详细信息和访问该服务器的凭据,然后单 击**保存**。

### **安装服务包更新**

检查存储库的 URL 信息是否可用并包含在**服务包更新**页面中,有关更多信息,请参[阅提供存储库](#page-19-0) URL 信息。 要安装服务包更新,请执行以下操作:

1. 将服务包放置在 HTTP 站点后,在 **OMIMSSC 管理员门户** > **设置** > **服务包更新**中,单击**检查更新**。

对于 OMIMSSC,将显示存储库中可用的现有版本和服务包版本。

如果需要,您可以查看发行说明。

- 2. 单击**应用**,然后单击**确定**。
- 3. 一旦升级活动完成后,请登录 OMIMSSC 管理员门户,然后清除浏览器的高速缓存历史记录。

安装后:

要验证服务包更新,请执行以下操作:

- 1. 在 OMIMSSC 管理员门户的**关于**中,查看服务包更新版本的详细信息。
- 2. 有关更多信息,请在 OMIMSSC 管理员门户中,选择**设置** > **日志**。
- 3. 在 **upgradelogs** 目录中,请选择 **<service pack version number>** 目录(例如 1.2.0.207 目录),以查看或下载服务包升级的日 志文件。
- 4. 如果服务包更新失败,请联系 Dell 支持服务,网址为 **dell.com/support**。
- 5. 手动重启设备。

**注: 在服务包更新完成后,**

- **• 升级 SCCM 的 OMIMSSC 控制台扩展**
- **• 升级 SCVMM 的 OMIMSSC 控制台扩展**

### **升级 SCCM 的 OMIMSSC 控制台扩展**

请务必备份旧 [OMIMSSC](#page-17-0) 设备。有关更多信息, 请参阅 备份 OMIMSSC 设备。

- 1. 从 OMIMSSC 管理员门户中, 单击**下载安装程序**并将安装程序保存到某个位置。
- 2. 运行 OMIMSSC 安装程序。
- 3. 在消息提示您升级时,请单击**是**。
- 4. 在 OMIMSSC 欢迎页面中,单击**下一步**。
- 5. 在**许可协议**页面中,选择**我接受许可协议中的条款**,然后单击**下一步**。
- 6. 在**准备安装程序**页面中,单击**安装**。
- 7. 在 **InstallSheild 向导已完成**页面中,单击**完成**来完成安装。

### **升级 SCVMM 的 OMIMSSC 控制台扩展**

请务必备份旧 [OMIMSSC](#page-17-0) 设备。有关更多信息, 请参阅 备份 OMIMSSC 设备。

- 1. 从 OMIMSSC 管理员门户中, 单击**下载安装程序**并将安装程序保存到某个位置。
- 2. 运行 OMIMSSC 安装程序。
- 3. 在消息提示您升级时,请单击**是**。
- 4. 在 OMIMSSC 欢迎页面中,单击**下一步**。
- 5. 在**许可协议**页面中,选择**我接受许可协议中的条款**,然后单击**下一步**。
- 6. 在**准备安装程序**页面中,单击**安装**。
- 7. 在 **InstallSheild 向导已完成**页面中,单击**完成**来完成安装。
- 8. 删除 SCVMM 的 OMIMSSC 控制台扩展,然后重新导入控制台扩展。有关删除控制台的信息,请参阅 Removing OMIMSSC [console extension for SCVMM](#page-21-0) (删除 SCVMM 的 OMIMSSC 控制台扩展)。

# <span id="page-21-0"></span>**重新引导 OMIMSSC 设备**

要重新引导 OMIMSSC 设备,请执行以下步骤:

- 1. 启动并登录 OMIMSSC 设备虚拟机。
- 2. 导航至**重新引导此虚拟设备**,然后按 **Enter** 键。
- 3. 要确认,请单击**是**。 OMIMSSC 设备会与所需的所有服务一起重新启动。
- 4. 在虚拟机重新启动后,登录到 OMIMSSC 设备。

## **注销 OMIMSSC 设备**

- 1. 启动并登录 OMIMSSC 设备虚拟机。
- 2. 导航到**注销**,然后按 **Enter** 键。

## **卸载 OMIMSSC**

要卸载 OMIMSSC:

- 1. 从 OMIMSSC 管理员门户取消登记 OMIMSSC 控制台。有关更多信息,请参阅取消登记 OMIMSSC 控制台。
- 2. 卸载已注册的 Microsoft 控制台的 OMIMSSC 控制台扩展。有关信息,请参阅卸载 SCCM 的 OMIMSSC 控制台扩展或卸载 SCVMM 的 OMIMSSC 控制台扩展。
- 3. 移除 OMIMSSC [设备虚拟机。](#page-22-0)有关更多信息,请参阅移除 OMIMSSC 设备虚拟机。
- 4. 移除特定于设备的帐户。有关更多信息,请参[阅其他卸载任务](#page-22-0)。

## **从 OMIMSSC 中取消登记 Microsoft 控制台**

如果您向一个 OMIMSSC 设备登记了多个 Microsoft 控制台,您可以取消登记一个控制台,并且仍可继续使用 OMIMSSC。有关完整 的卸载过程,请参阅 OpenManage Integration for Microsoft System Center 安装指南。

要取消登记 Microsoft 控制台,请执行以下步骤:

- 1. 在 OMIMSSC 中,单击**控制台登记**。 将会显示已向 OMIMSSC 登记的所有控制台。
- 2. 选择控制台,然后单击**取消登记**以从设备中移除控制台的登记。
- 3. 卸载控制台插件。

#### **注:**

#### **• 将控制台取消登记和卸载后,与控制台关联的主机服务器将移动到 OMIMSSC 中未分配的服务器列表。**

- 4. (可选)在控制台无法访问的情况下,当提示强制将控制台取消登记时,单击**是**。
	- 如果在取消登记期间, 一个 OMIMSSC 控制台已经打开, 请确保关闭 Microsoft 控制台以完成取消登记。
	- 对于 SCVMM 用户:
		- 如果您在 SCVMM 服务器无法访问时从 OMIMSSC 中强制取消登记 SCVMM 控制台,请在 SCVMM 中手动删除**应用程序 配置文件**。

## **卸载适用于 SCCM 的 OMIMSSC 控制台扩展**

双击 OMIMSSC\_SCCM\_Console\_Extension.exe,选择**移除**,然后按照屏幕上的说明操作。

## **卸载 SCVMM 的 OMIMSSC 控制台扩展**

要卸载 SCVMM 的 OMIMSSC 控制台扩展:

- 1. 从**卸载程序**中删除控制台扩展。
- 2. 从 SCVMM 控制台中删除控制台扩展。

### <span id="page-22-0"></span>**删除 SCVMM 的 OMIMSSC 控制台扩展**

- 1. 在**控制面板**中,单击**程序**,然后单击**卸载程序**。
- 2. 选择 **Console Add-in for SCVMM**,然后单击**卸载**。

#### **删除 SCVMM 中的 OMIMSSC 控制台扩展**

- 1. 在 SCVMM 控制台中,单击**设置**。
- 2. 右键单击 **OMIMSSC**,然后选择**删除**。

### **其他卸载步骤**

要从 SCVMM 中删除 OMIMSSC 控制台扩展,请删除以下帐户和配置文件:

- 特定于设备的 RunAsAccounts
- OMIMSSC 应用程序配置文件

#### **删除特定于设备的 RunAsAccounts**

从 SCVMM 控制台中删除特定于设备的 RunAsAccounts。

- 1. 在 SCVMM 控制台中,单击**设置**。
- 2. 单击**帐户运行方式**。
- 3. 从帐户列表中,删除特定于设备的帐户。 特定于设备的帐户的前缀为 Dell 。

### **删除 OMIMSSC 应用程序配置文件**

- 1. 在 SCVMM 控制台中,单击**库**、**配置文件**,然后单击**应用程序配置文件**。 此时将显示 SCVMM 中使用的所有应用程序配置文件。
- 2. 选择并删除 **OMIMSSC 注册配置文件**。

## **移除设备虚拟机**

移除设备虚拟机:

- 1. 在 Windows Server 的 Hyper-V Manager 中, 右键单击设备虚拟机, 然后单击关闭。
- 2. 右键单击设备虚拟机然后单击**删除**。

# **访问 Dell EMC 支持站点上的文档**

**8**

#### <span id="page-23-0"></span>您可以使用以下链接访问所需的文档:

- Dell EMC 企业系统管理文档 **www.dell.com/SoftwareSecurityManuals**
- Dell EMC OpenManage 文档 **www.dell.com/OpenManageManuals**
- Dell EMC 远程企业系统管理文档 **www.dell.com/esmmanuals**
- iDRAC 文档 **www.dell.com/idracmanuals**
- Dell EMC OpenManage 连接企业系统管理文档 **www.dell.com/OMConnectionsEnterpriseSystemsManagement**
- Dell EMC 可维护性工具文档 **www.dell.com/ServiceabilityTools**
- 1. 转至 **www.support.dell.com**。
	- 2. 单击**浏览所有产品**。
	- 3. 从**所有产品**页面,单击**软件**,然后单击以下部分中的所需链接:
		- **分析学**
		- **客户端系统管理**
		- **企业应用程序**
		- **企业系统管理**
		- **公共部门解决方案**
		- **公用程序**
		- **大型机**
		- **维护工具**
		- **虚拟化解决方案**
		- **操作系统**
		- **支持**
	- 4. 要查看说明文件,请单击所需产品,然后单击所需版本。
- 使用搜索引擎:
	- 在搜索框中键入文档的名称和版本。

#### **主题:**

联系戴尔

## **联系戴尔**

#### **注: 如果没有可用的互联网连接,可在购货发票、装箱单、帐单或戴尔产品目录上查找联系信息。**

戴尔提供了几种在线以及基于电话的支持和服务选项。可用性会因国家和地区以及产品的不同而有所差异,某些服务可能在您所在 的国家/地区不可用。有关销售、技术支持或客户服务问题,请联系戴尔:

- 1. 请转至 **Dell.com/support。**
- 2. 选择您的支持类别。
- 3. 在页面底部的**选择国家/地区**下拉列表中,确认您所在的国家或地区。
- 4. 根据您的需要选择相应的服务或支持链接。